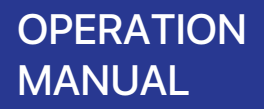

#### Wi-Fi CONTROL

## **Connecting Air Purifier (AAP30C) with Smartphones**

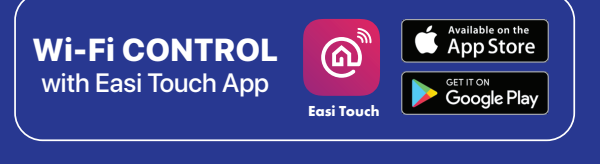

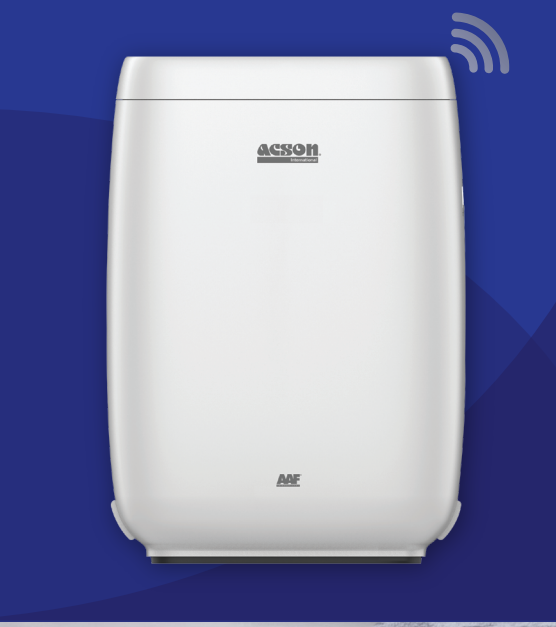

IOM-AAPCW-2101

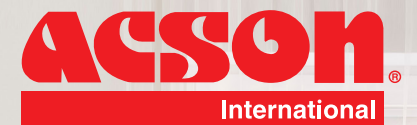

**ACSOM** 

ANE

AAP30C

20

30°C Sel

 $112$ 

en 51A / Overcast Moderat

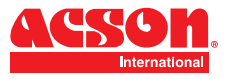

## **DISCLAIMER**

In complying with the policy for continuous improvement of Acson Malaysia Sales & Service Sdn Bhd (herein after referred to as "Acson"), the information contained in this document is subjected to change without prior notice. While Acson makes no commitment to update or provide current information automatically to the manual owner, that information (if applicable) can be obtained by contacting the nearest Acson office, distributors or dealers network. It is the responsibility of the operator or service personnel to verify the applicability of these documents, then prior to working on the equipment. They should verify with the owner whether the equipment has been modified and if current literature is available.

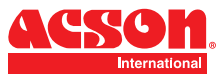

## **DOWNLOAD APP**

Please download Acson Easi Touch App which can be found on Google Play Store or App Store or you can the QR code provided on the below to download.

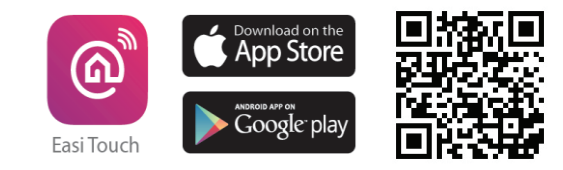

**NOTES: Please ensure that the Wi-Fi network uses 2.4Ghz before using this app.**

## **REGISTRATION AND LOG IN**

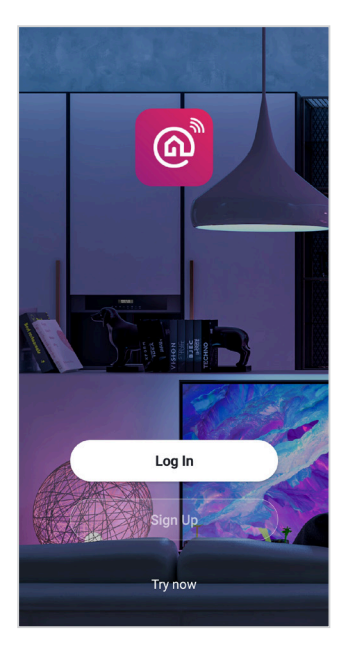

1. Once Easi Touch is successfully installed, please proceed to launch the app and sign up for new account.

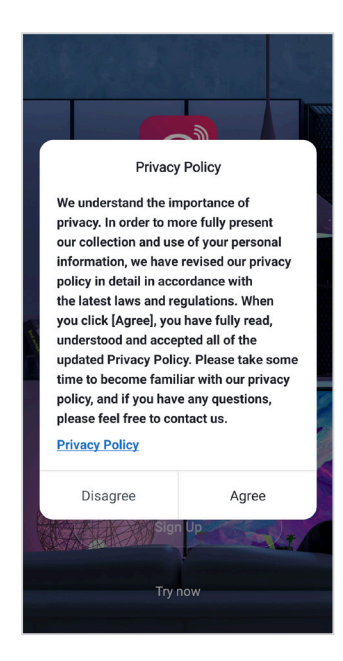

2. Please read the privacy policy and press "Agree" to continue.

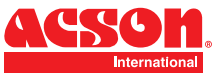

## **REGISTRATION AND LOG IN**

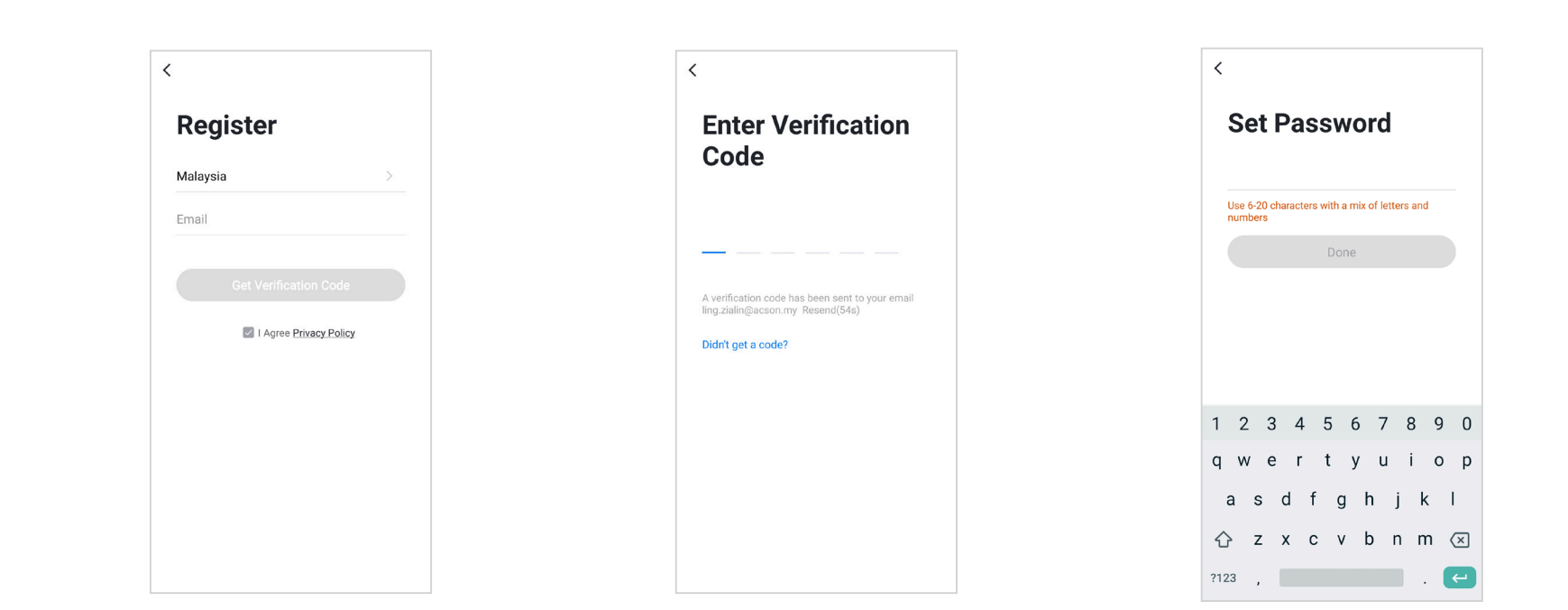

5. Please input the country location and your email address to register the press "Get verification code" to continue.

4. Please enter the verification code which has been sent to your registered email address. 5. Please set your password by using 6- 20 characters which consists of combination of letter and number.

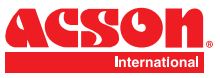

**NOTES: Please remember to enable the location services on your smart phone.**

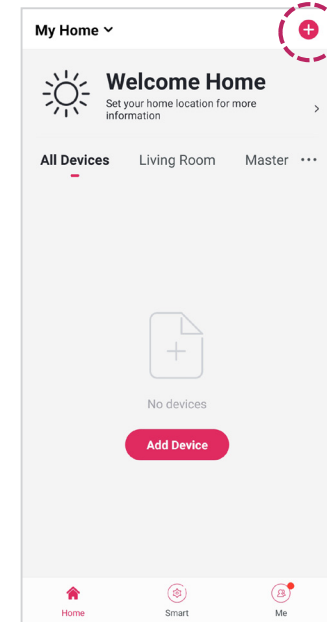

1. Once registration completed, please proceed to launch the app and press the icon " +" on the top right corner.

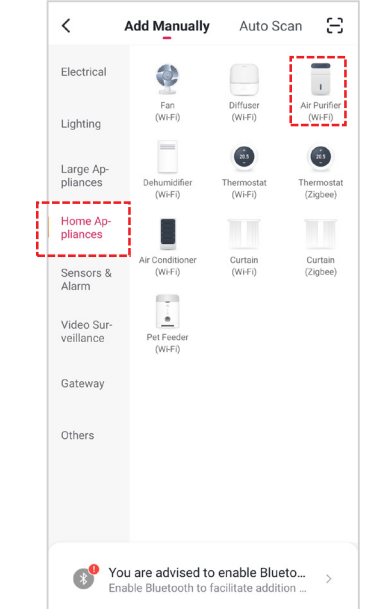

2. Please press Home Appliances category and then choose Air Purifier (Wi-Fi)

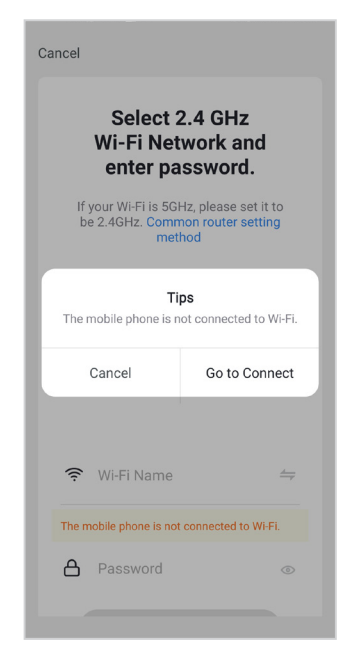

3. Please press "Go to Connect" to turn on the Wi-FI. Please input your Wi-FI Name and the password of your Wi-Fi.

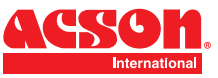

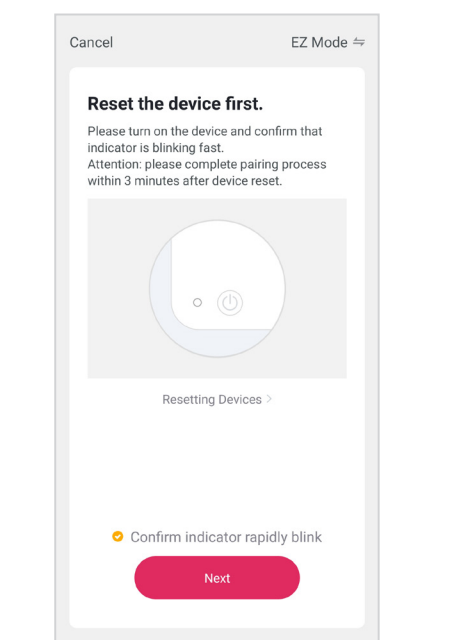

 4. Please turn on the air purifier. Long press on the On/off button for 5 seconds. Please proceed to press "Next" after you see the Wi-Fi indicator light blinked rapidly on the air purifier's display.

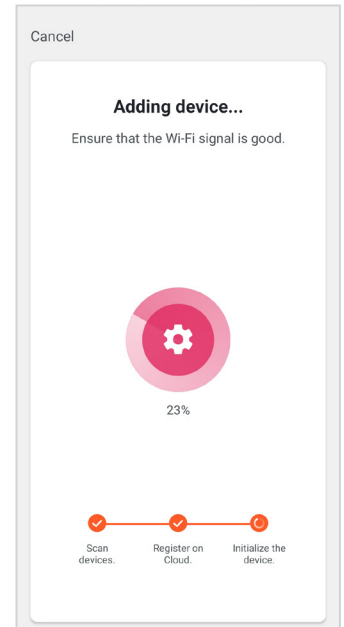

5. Please wait for a while for the complete connection of adding the air purifier on the app. Do ensure the Wi-Fi connection is good to avoid any interruption.

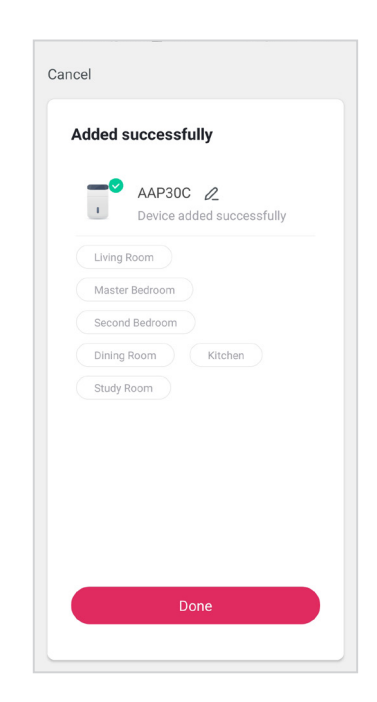

6. Once the connection is completed, it will show the device is successfully added as illustrated above

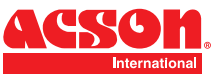

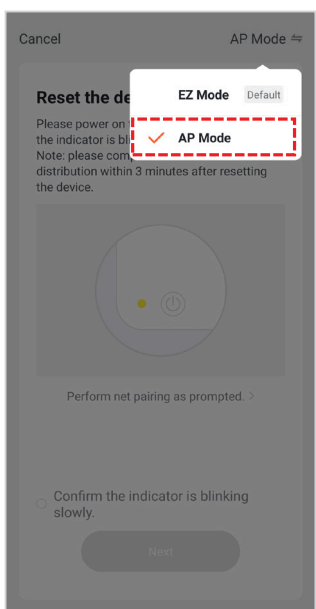

 8. If the connection fails, please retry to use AP Mode to add the air purifier again. Press the "Net Pairing Mode" on the top right corner of the app to change it to AP Mode.

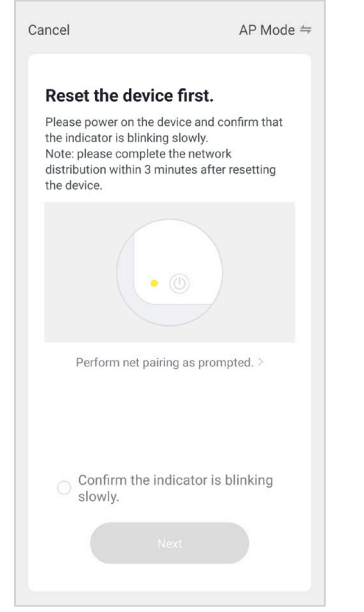

9. Please turn on the air purifier. Long press on the On/off button for 5 seconds. Please proceed to press "Next" after you see the Wi-Fi indicator light blinked rapidly on the air purifier's display.

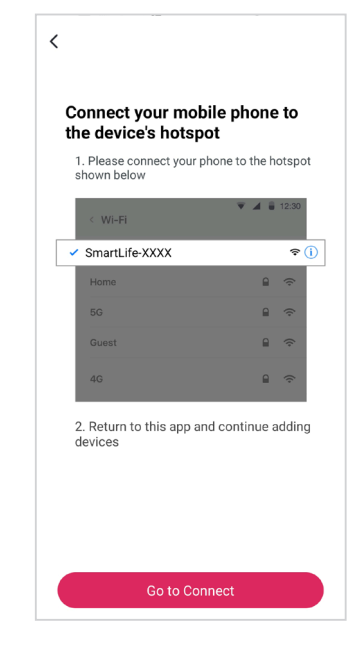

10. Connect your smartphone to the air purifier hotspot.

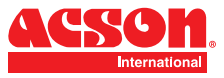

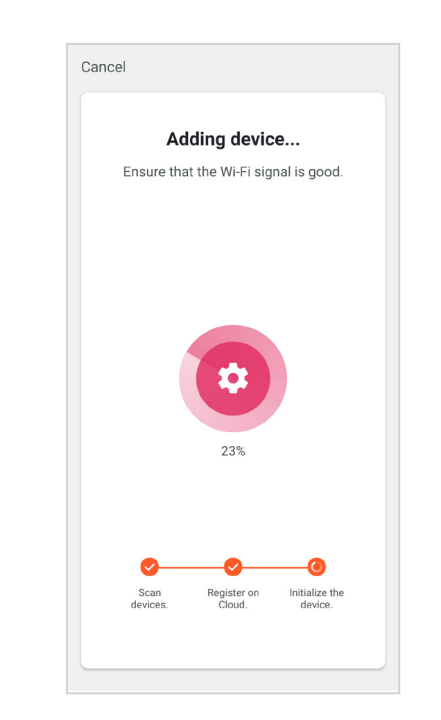

 11. Then proceed to add the air purifier. Please wait for a while for the complete connection of adding the air purifier on the app. Once the connection is completed, it will show the air purifier is successfully added.

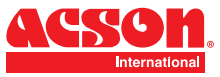

## **APP INTERFACE OF AIR PURIFIER AAP30C**

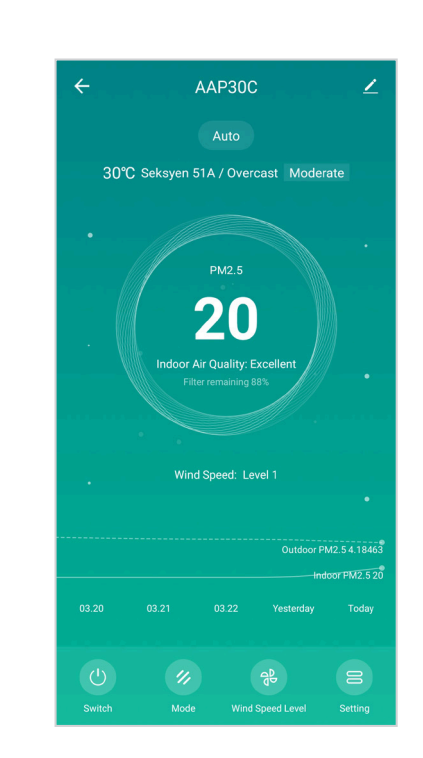

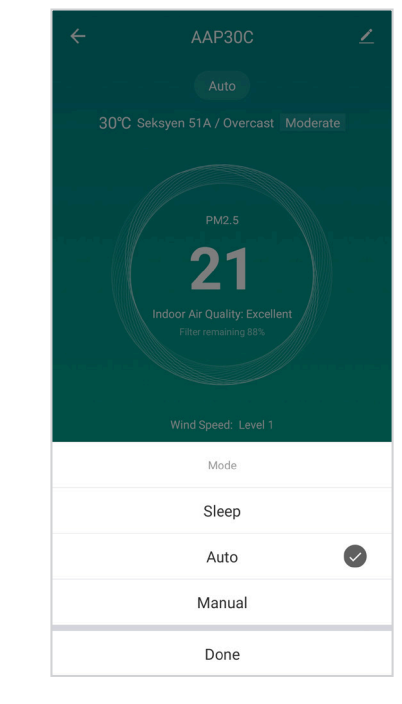

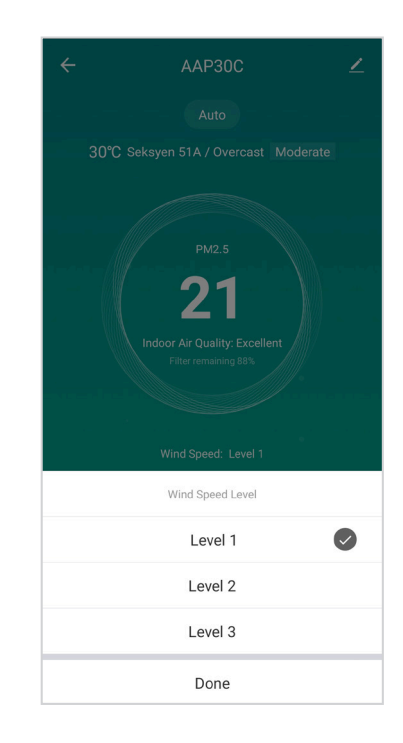

AAP30C Main App Interface Automatic Available Mode of AAP30C Fan Speed level of AAP30C

**NOTE:** Please do take note there maybe changes on the app without prior notice.

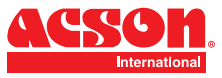

## **APP INTERFACE OF AIR PURIFIER AAP30C**

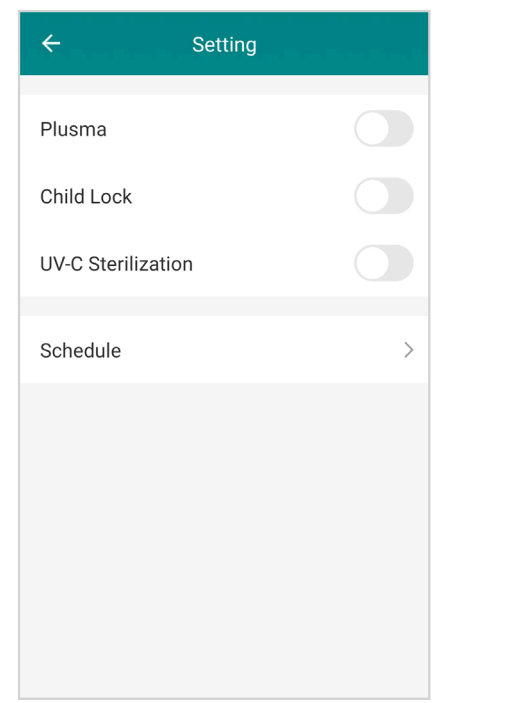

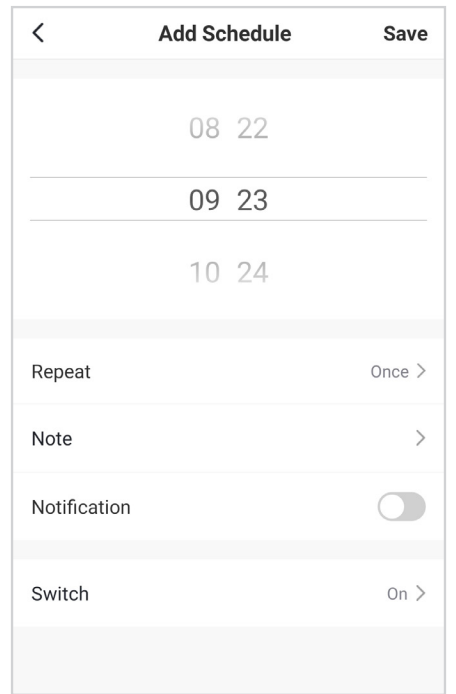

AAP30C Setting for Plusma, Child Lock, UV-C Sterilization and Schedule

Schedule of AAP30C

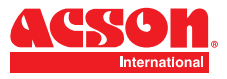

## **PENAFIAN UMUM**

Dalam mematuhi dasar penambahbaikan berterusan Acson Malaysia Sales & Service Sdn Bhd (dirujuk sebagai "Acson"), maklumat yang terkandung di dalam dokumen ini tertakluk kepada perubahan tanpa notis. Walaupun Acson tidak membuat komitmen untuk mengemaskini atau memberikan maklumat terkini secara automatik kepada pemilik manual, maklumat tersebut (jika berkenaan) boleh diperoleh dengan menghubungi pejabat, pengedar atau rangkaian pengedar Acson yang terdekat. Adalah menjadi tanggungjawab para pengendali atau kakitangan perkhidmatan untuk mengesahkan kebolehgunaan dokumen ini, sebelum mengerjakan peralatan tersebut. Mereka perlu mengesahkan dengan pemilik sama ada peralatan telah diubah dan jika kesusasteraan semasa tersedia

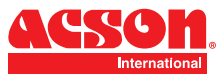

## **MUAT TURUN APLIKASI**

Sila muat turun aplikasi Acson Easi Touch di Google Play Store atau App Store. Anda juga boleh mengimbas kod QR yang di bawah.

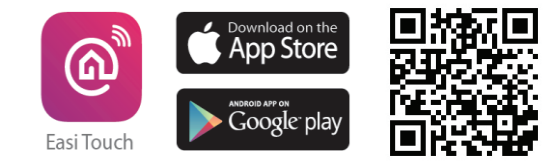

**NOTA: Sila pastikan rangkaian Wi-Fi menggunakan 2.4Ghz sebelum menggunakan aplikasi ini.**

## **MUAT TURUN APLIKASI**

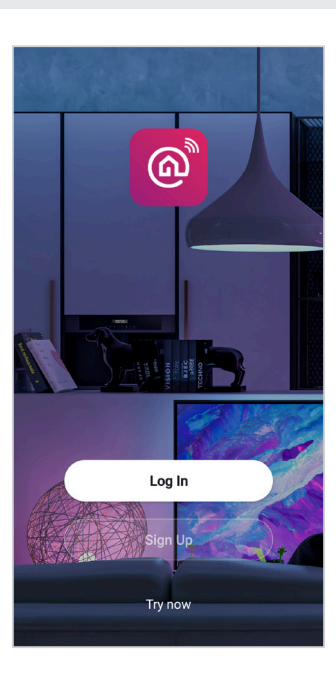

1. Selepas muat turun aplikasi Easi Touch Once, sila tekan "Sign Up" untuk mendaftar akuan baru.

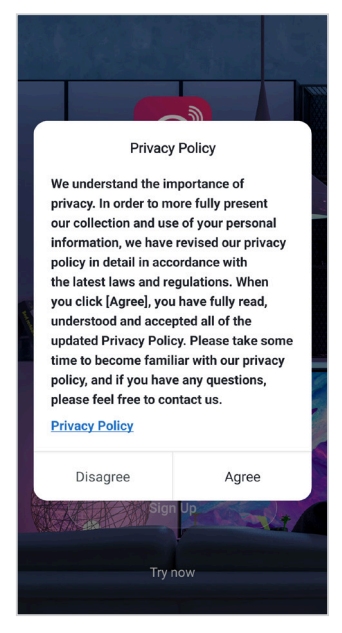

2. Sila baca dasar privasi tersebut dahulu dan seterusnya tekan "Agree".

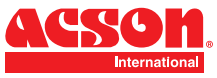

## **PENDAFTARAN AKUAN DAN LOG MASUK**

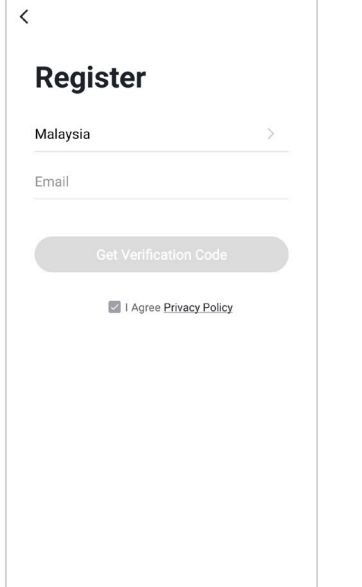

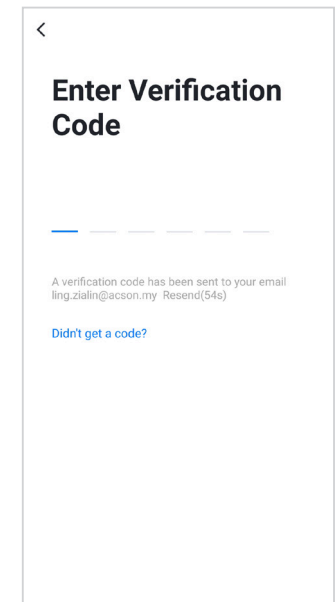

- 3. Sila isi lokasi Negara and alamat emel anda terlebih dahulu sebelum tekan "Get Verification Code".
- 4. Sila masukkan pengesahan code yang dihantar ke alamat emel yang telah didaftar.
- $\,$   $\,$ **Set Password** Use 6-20 characters with a mix of letters and<br>numbers Done 1 2 3 4 5 6 7 8 9 0 qwertyuiop as d f g h j k l  $\hat{P}$  z x c v b n m  $\otimes$  $\frac{1}{2123}$  ,  $\qquad \qquad$
- 5. Sila tetapkan kata laluan (6-20) yang mengandungi kombinasi huruf dan angka.

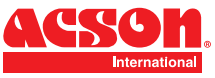

**NOTA: Sila ingat untuk mengaktifkan perkhidmatan lokasi di telefon pintar anda**

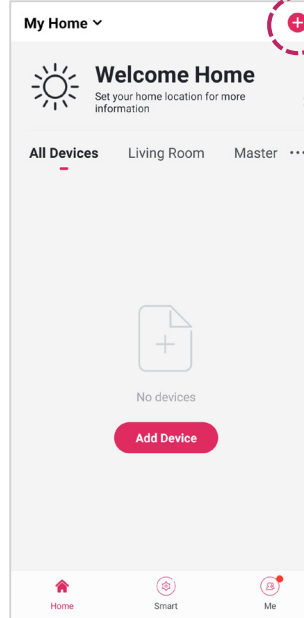

6. Selepas pendaftaran akaun berjaya, sila lancarkan aplikasi tersebut dan tekan ikon "+" yang terletak pada sebelah atas kanan aplikasi.

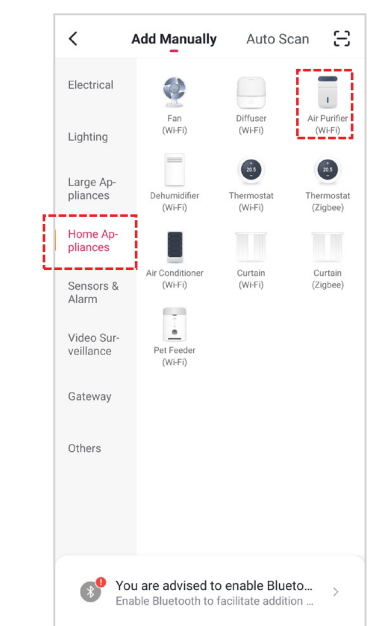

7. Sila tekan kategori "Home Appliances" dan pilih " Air Purifier(Wi-Fi)".

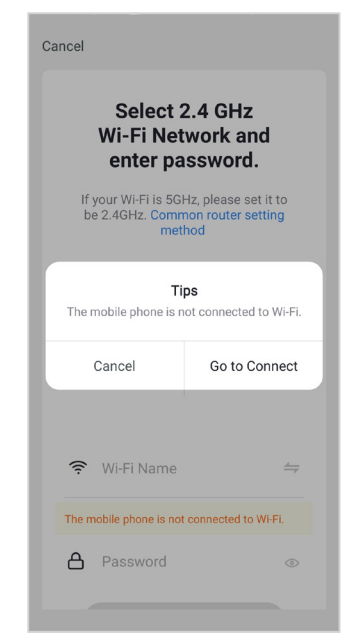

8. Sila Tekan " Press to Connect" untuk berhubung dengan rangkaian Wi-Fi. Sila masukkan nama dan kata laluan Wi-Fi.

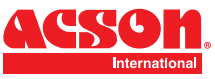

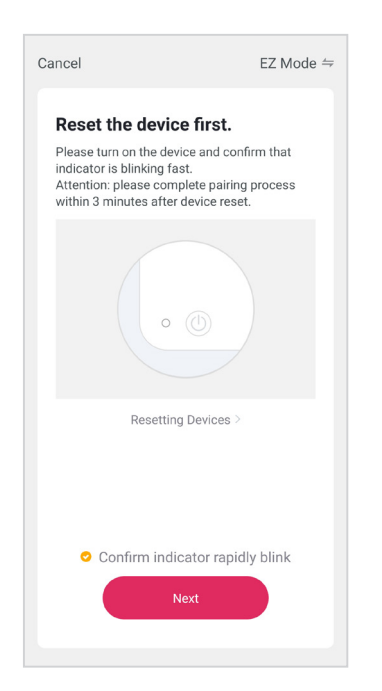

9. Sila hidupkan penapis udara anda. Tekan lama butang On/Off selama 5 saat. Selepas itu, tekan "Next" setelah anda melihat penunjuk lampu Wi-Fi berkelip di panel penapis udara.

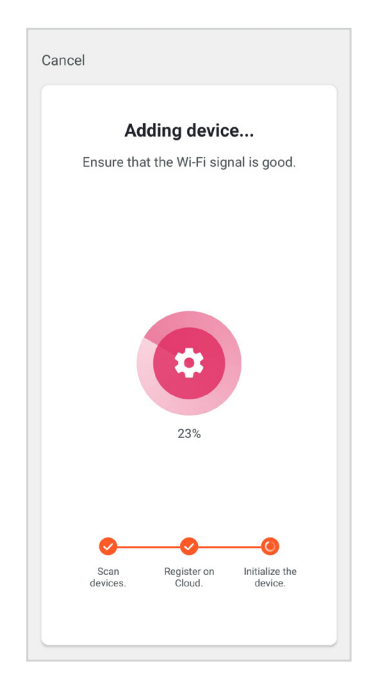

10. Sila tunggu sebentar untuk penyambungan penapis udara dengan rangkaian Wi-FI. Pastikan sambungan internet anda baik untuk mengelakkan sebarang gangguan.

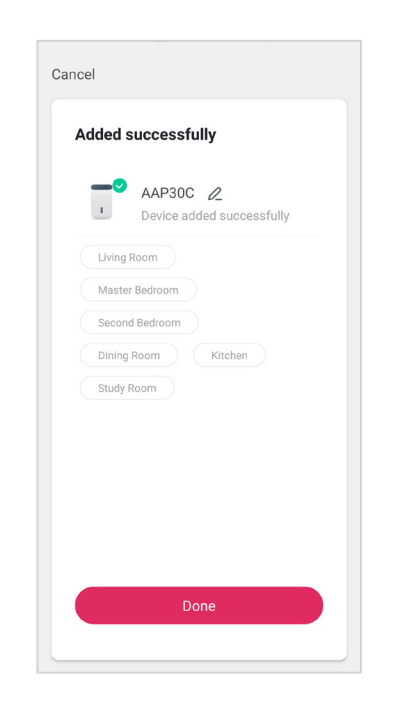

11. Setelah sambungan selesai, ia akan menunjukkan bahawa penapis udara berjaya ditambah di aplikasi .

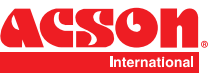

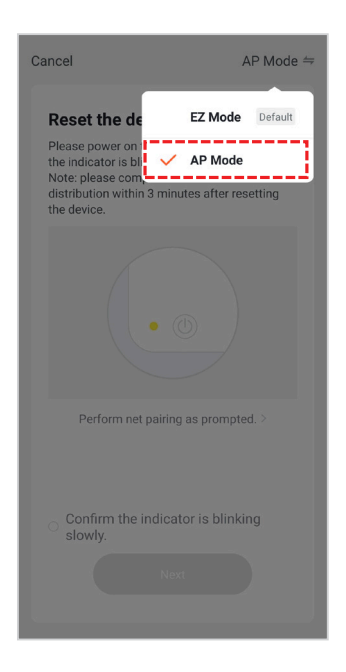

12. Sekiranya sambungan gagal, sila cuba sekali lagi dengan menggunakan "AP Mode". Sila tekan "Net Pairing Mode" dekat atas aplikasi sebelah kanan dan tukarkannya kepada "AP Mode".

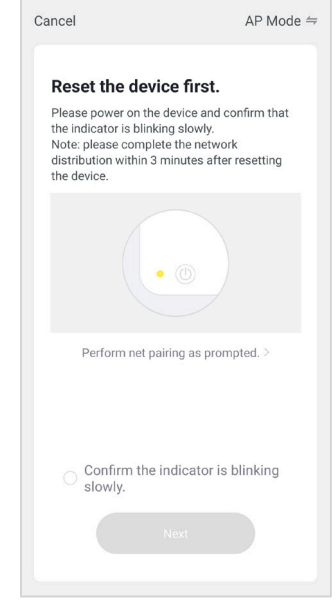

 $\sim$ 

13. Sila hidupkan penapis udara anda. Tekan lama butang On/Off selama 5 saat. Selepas itu, tekan "Next" setelah penunjuk lampu Wi-Fi berkelip di panel penapis udara.

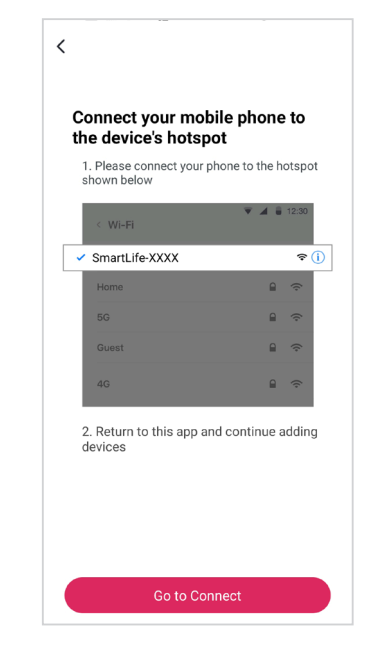

12. Sambungkan telefon pintar anda ke hotspot penapis udara.

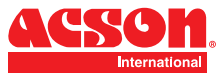

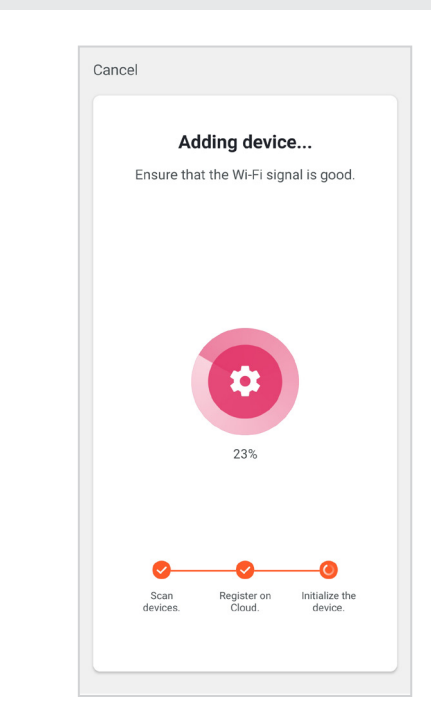

13. Sila tunggu sebentar untuk penyambungan penapis udara dengan rangkaian Wi-FI. Pastikan sambungan internet anda baik untuk mengelakkan sebarang gangguan. Setelah sambungan selesai, ia akan menunjukkan bahawa penapis udara berjaya ditambah di aplikasi.

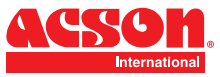

## **APLIKASI PENAPIS UDARA AAP30C**

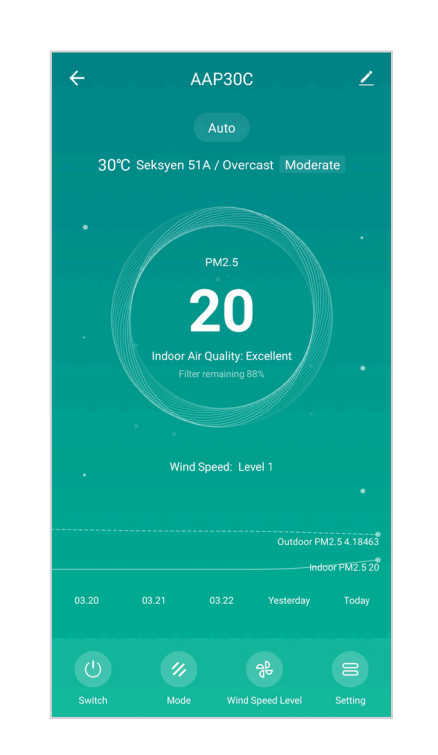

Halaman Utama Aplikasi AAP30C

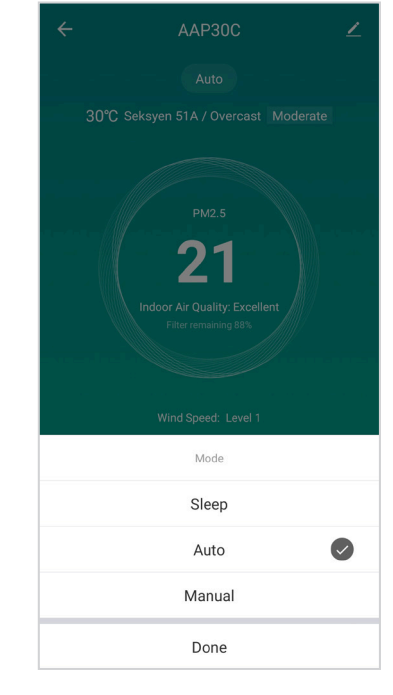

Operasi Mod untuk AAP30C Kelajuan Kipas AAP30C

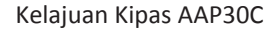

AAP30C

30°C Seksven 51A / Overcast Moderate

21

Wind Speed Level

Level 1

Level 2

Level 3

Done

 $\bullet$ 

 $\leftarrow$ 

**NOTA:**  Sila ambil perhatian bahawa kemungkinan perubahan pada aplikasi akan berlaku tanpa pemberitahuan terlebih dahulu.

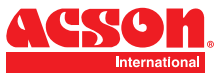

## **APLIKASI PENAPIS UDARA AAP30C**

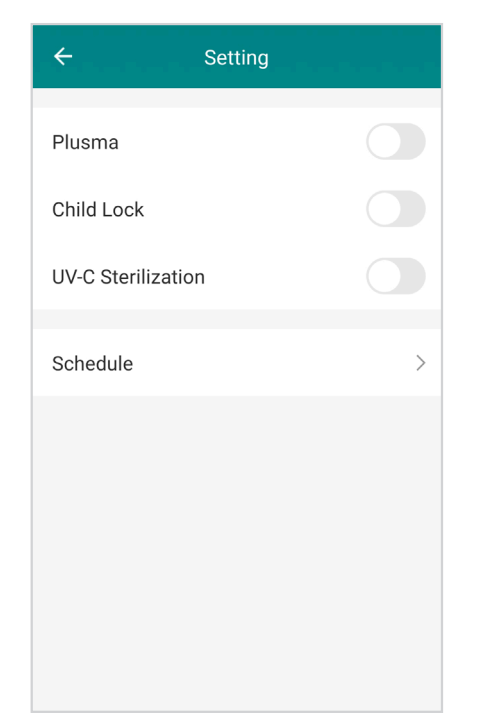

Kawalan penggunaan Plusma, kunci keselamatan kanak kanak, Pembasmian UV-C and Jadual Penggunaan.

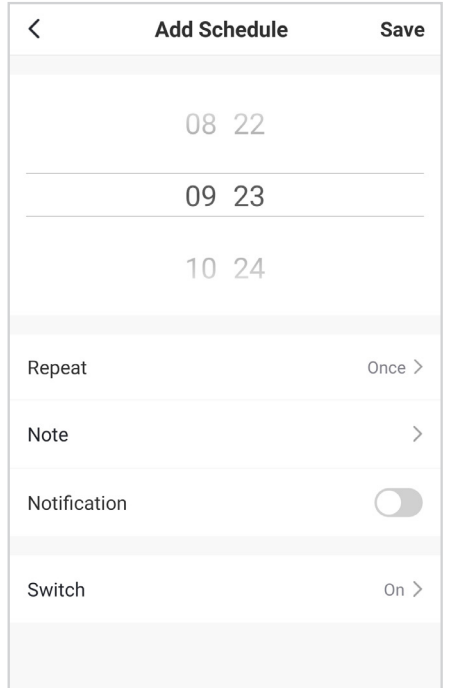

Jadual Penggunaan AAP30C

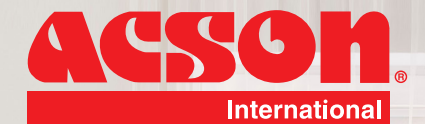

# **ACSOM** *ACSON MALAYSIA SALES & SERVICE SDN.BHD.* Lot 4, Lorong 19/1A, Seksyen 19, 46300 Petaling Jaya, Tel: +603 7964 8200 Sales Fax: +603 7956 9909 Sernice Fax : +603 7956 9907 Acson Careline : 1300 22 3344 Pahang : +609 5178 696 ANE Kelantan : +609-7733 688 Sarawak : +6082-344 128 Sabah : +6088-420 205

www.acson.com.my

*a member of DAIKIN group*

Penang : +604-5377 176 Perak : +605-3129 828 Melaka : +606-2926 196 Johor : +607-3551 599

Selangor Darul Ehsan, MALAYSIA.

**Minister** 

IOM-AAPCW-2101